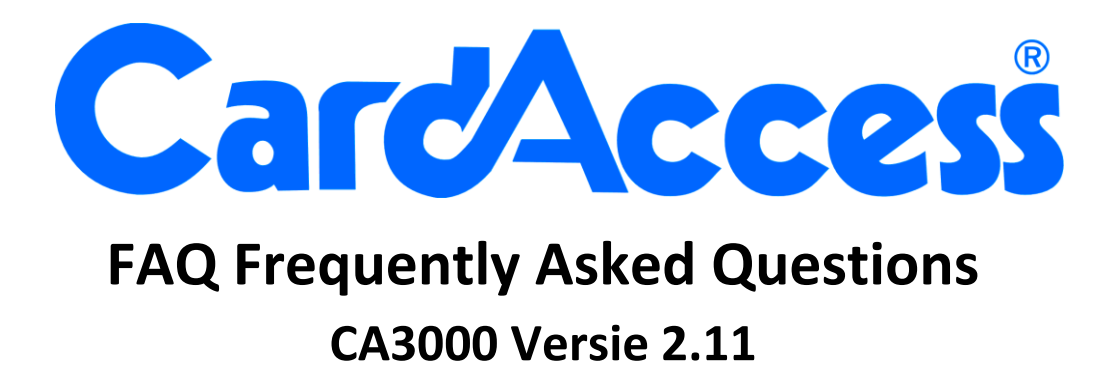

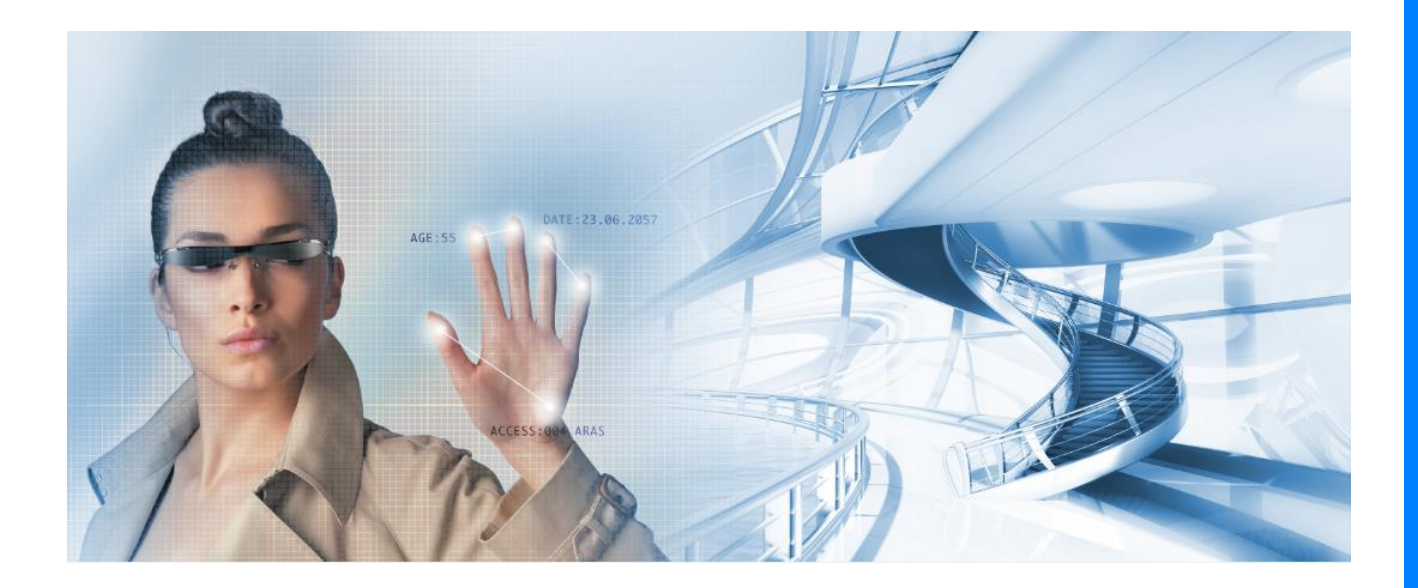

HELPDESK : 0900-27274357 techhelp@aras.nl www.aras.nl

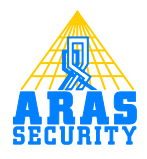

## **Inhoudsopgave**

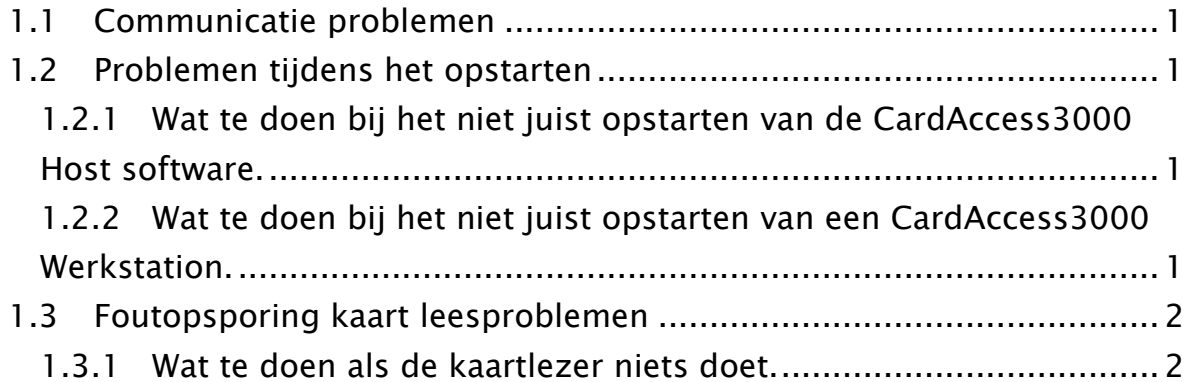

# <span id="page-3-1"></span><span id="page-3-0"></span>1.1 Communicatie problemen

Als er geen verbinding bestaat tussen de PC/server en de panelen kunnen onderstaande punten hiervan de oorzaak zijn:

- De communicatielijn zit los. Dit is de seriële stekker die in de PC wordt gestoken.
- De eventuele aanwezige RS232/RS422 converter krijgt geen spanning of is defect.
- De communicatiemodule van de CardAccess3000 software werkt niet. Controleer of de dongel aanwezig is. Aan de hand van één van deze icoontjes (naast de Windows tijd links onder in beeld) kan men controleren of de communicatie driver actief is.
- In het geval van een verbinding via een netwerk (LAN) kan de netwerkverbinding zijn weggevallen. Via een zogenaamd ping commando kan worden gecontroleerd of de TCP/IP converter vanaf de gebruikte PC/server gezien wordt.
- De softwarematige instellingen kloppen niet meer, zoals de com-poort instellingen en de paneeladressen.

Als alle bovenstaande opties zijn gecontroleerd en er is nog steeds geen verbinding neem dan contact op met uw installateur of bel de CardAccess Helpdesk op 0900-27274357.

# 1.2 Problemen tijdens het opstarten

De CardAccess3000 software wordt uitvoerig getest door een gespecialiseerd team alvorens de software wordt vrijgegeven. Helaas is het voor een software fabrikant niet mogelijk de software op alle PC's van alle fabrikanten te testen. Als er problemen zijn tijdens het opstarten van de software, doorloop dan de volgende procedures. Indien deze procedures niet helpen neem dan contact op met uw installateur of bel de CardAccess Helpdesk 0900 27274357 of mail naar Techhelp@aras.nl

## <span id="page-3-2"></span>1.2.1 Wat te doen bij het niet juist opstarten van de CardAccess3000 Host software.

 Controleer of de CIC Data Server al is opgestart. Dit is te controleren via het volgende pictogram wat zich rechts onder in de taakbalk bevindt.

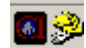

- Controleer m.b.v. het programma Database Utilities of het juiste IP adres staat ingesteld, controleer of de PC/server naam klopt en controleer of de databasenaam klopt.
- Controleer of de dongel in de parallelle poort zit of als het een USB-dongel betreft in de USB-poort van de PC zit. Indien het en software matige licentie key betreft controleer dan of deze is geactiveerd en geregistreerd.
- Controleer of de bestanden op de juiste plaats zijn geïnstalleerd en controleer of er geen directory's of bestanden ontbreken. Indien er bestanden ontbreken herhaal dan de installatieprocedure.
- Controleer het Windows besturingssysteem.
- Controleer de gebruikte PC/server.

### <span id="page-3-3"></span>1.2.2 Wat te doen bij het niet juist opstarten van een CardAccess3000 Werkstation.

- Controleer m.b.v. het programma Database Utilities of het juiste IP adres staat ingesteld, controleer of de PC naam klopt en controleer of de database naam klopt.
- Controleer of de bestanden op de juiste plaats zijn geïnstalleerd en controleer of er geen directory's of bestanden ontbreken. Indien er bestanden ontbreken herhaal dan de installatieprocedure van een extra werkstation.
- Lees de volgende handleiding door. HLA06.Uitgebreide Host en werkstation instellingen CA3000.

# <span id="page-4-0"></span>1.3 Foutopsporing kaart leesproblemen

## <span id="page-4-1"></span>1.3.1 Wat te doen als de kaartlezer niets doet.

Komt er een juist kaartnummer op het scherm? Zo ja ga naar stap 2, Zo nee , ga naar stap 1.

### **Stap 1**

Controleer of het kaartformaat juist staat ingevoerd.

#### **Voorbeeld CardAccess 36 bit formaat**

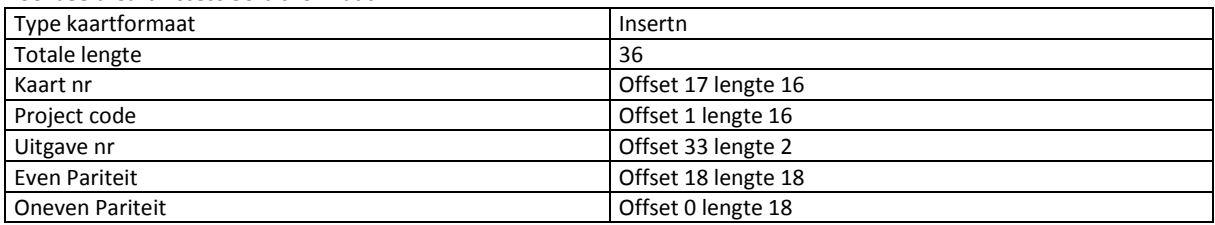

#### **Voorbeeld Axiom 50 bit formaat**

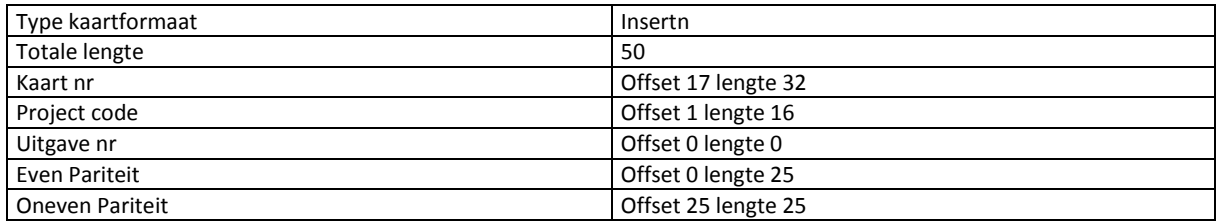

- Controleer of de lezer de juiste spanning krijgt. Normaal gesproken brandt de LED en piept hij als er spanning op staat.
- Controleer of de datalijnen niet omgedraaid zitten. Indien dit het geval is komt er een ander nummer op het scherm.
- Indien sommige lezers wel functioneren, neem een niet werkende lezer en zet deze rechtstreeks op de wel werkende lezerpoort.

#### **Stap 2**

- Controleer of alles gemeld wordt op het transactiescherm. Zie hiervoor het menu Systeem -> Systeem Instellingen de tab Alarmen.
- Controleer of de datalijnen niet omgedraaid zitten. Indien dit het geval is komt er een ander nummer op het scherm.
- Is de kaart op de juiste manier aangemaakt en voorzien van het juiste projectcodenummer en de juiste toegangsgroep.
- Is de toegangsgroep op de juiste manier aangemaakt en is deze voorzien van de juiste tijdzones.
- Bevat de tijdzone de juiste tijden.
- Zijn bij alle panelen de juiste projectcodes ingevuld.